### ①厚生労働省**G-MIS**のログイン画面からログイン ②**G-MIS**「医療機関等情報支援システム」をクリック

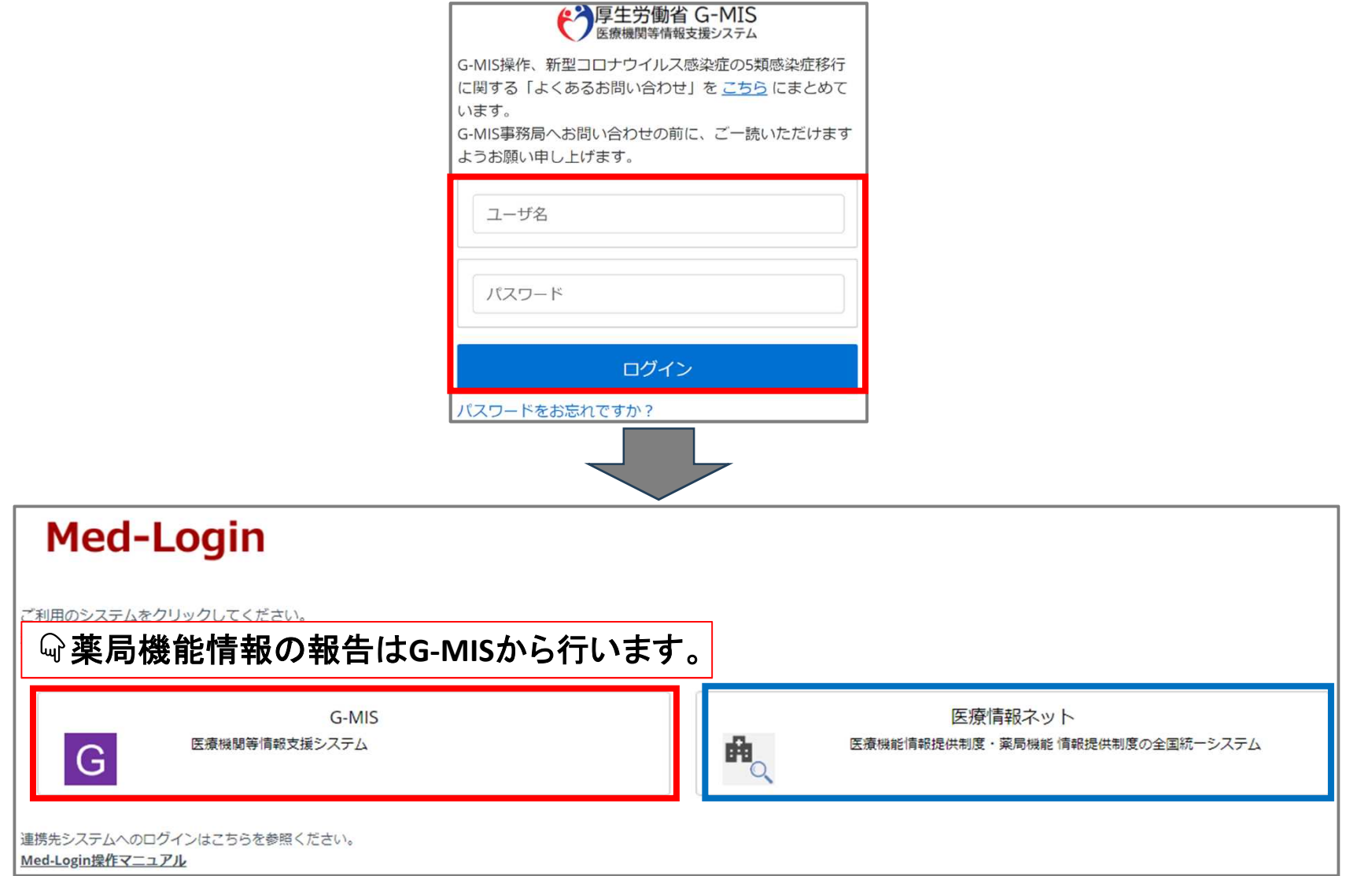

### ③ホーム画面の「薬局機能情報提供制度」をクリック ④「定期報告」のボタンをクリックし、定期報告を入力する。

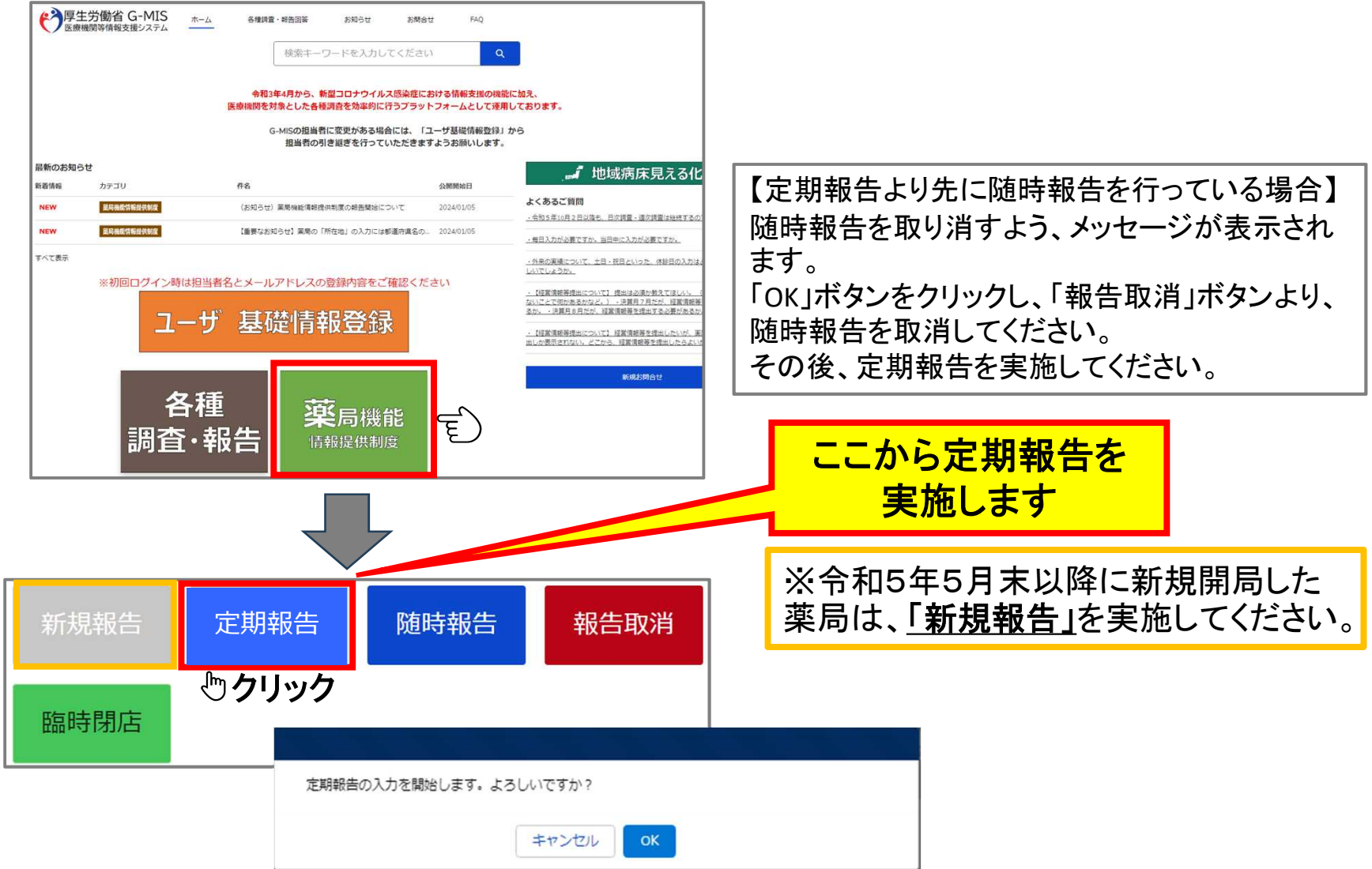

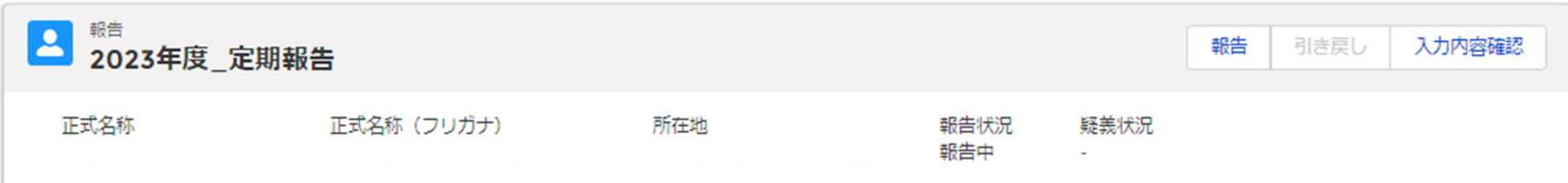

各項目の入力を行う場合は、「入力」ボタンをクリックし、各報告画面で内容を入力してください。 入力状況がすべて「入力完了」であることを確認し、「報告」ボタンをクリックしてください。

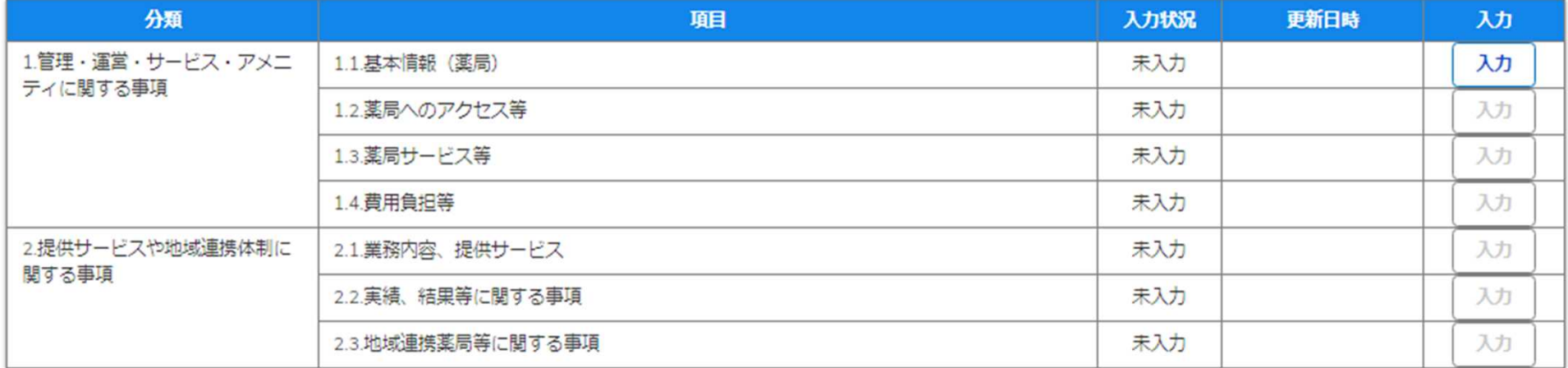

入力ボタンをクリックして報告項目を入力します。 グレー字のボタンは入力ができませんが、順に入力を進めると入力が可能になります。

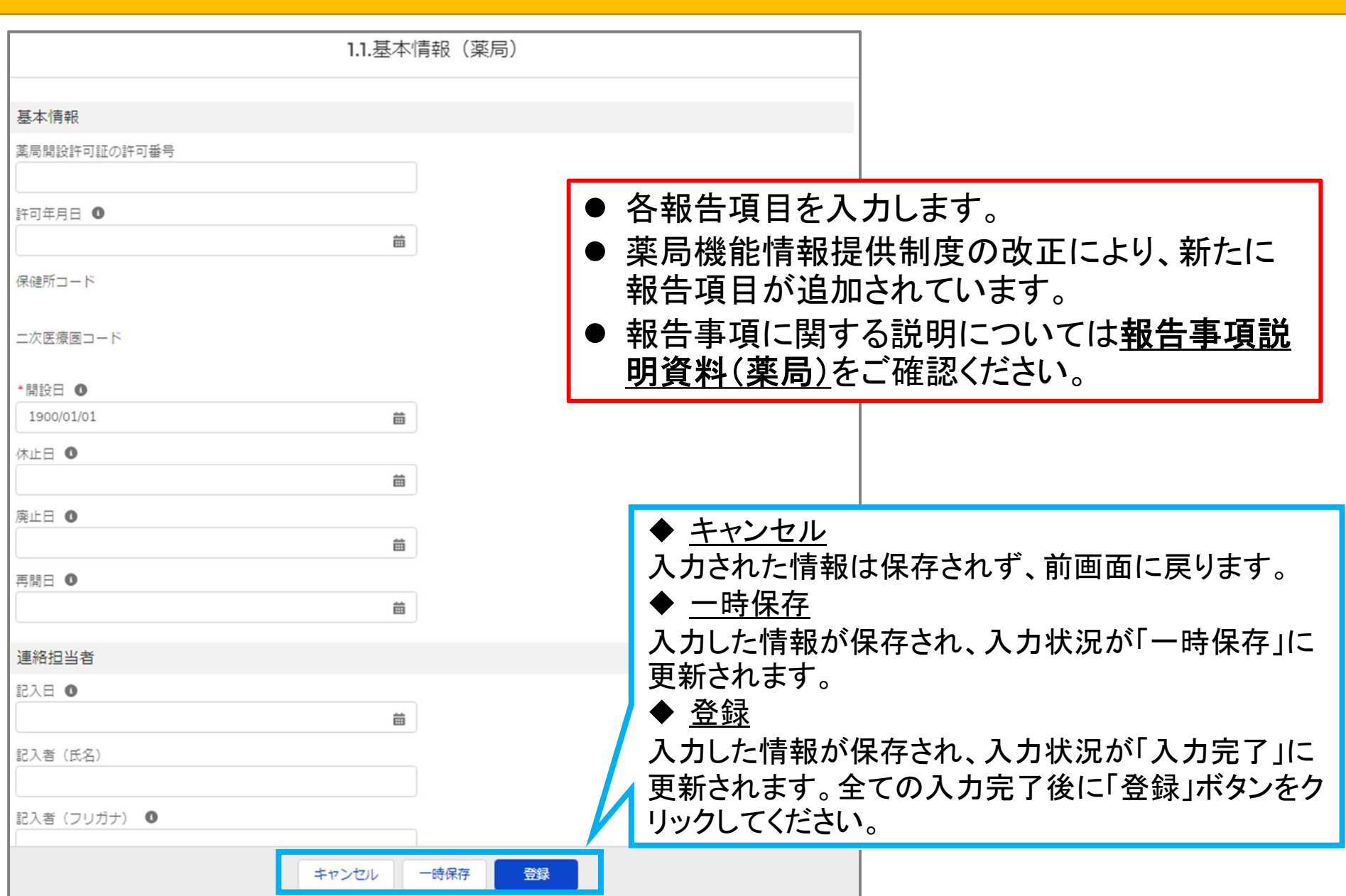

# 定期報告入力での注意事項(薬局の所在地について)

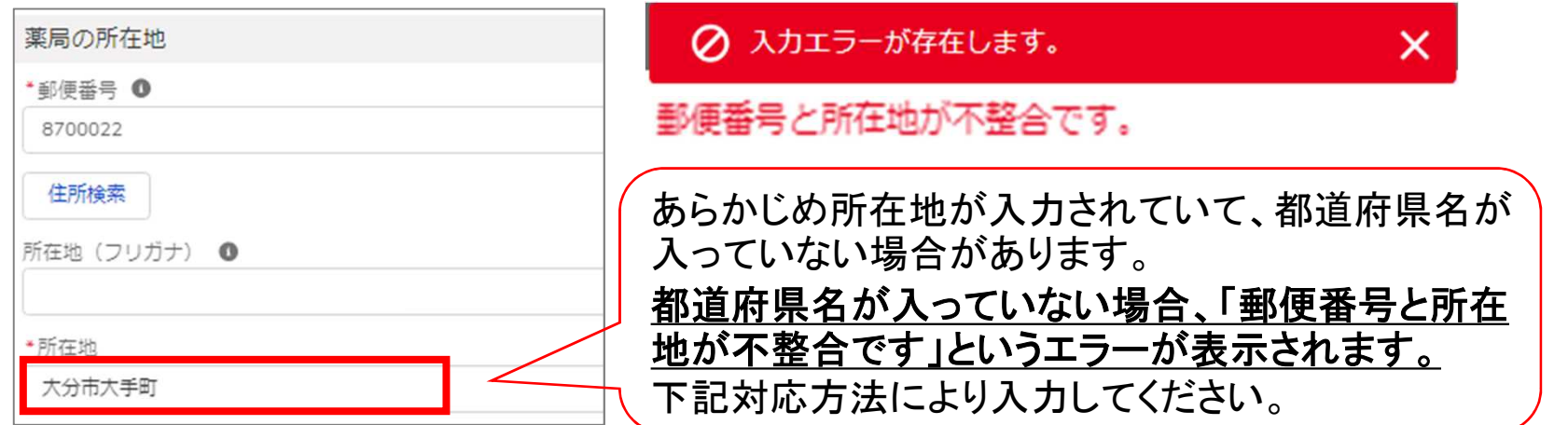

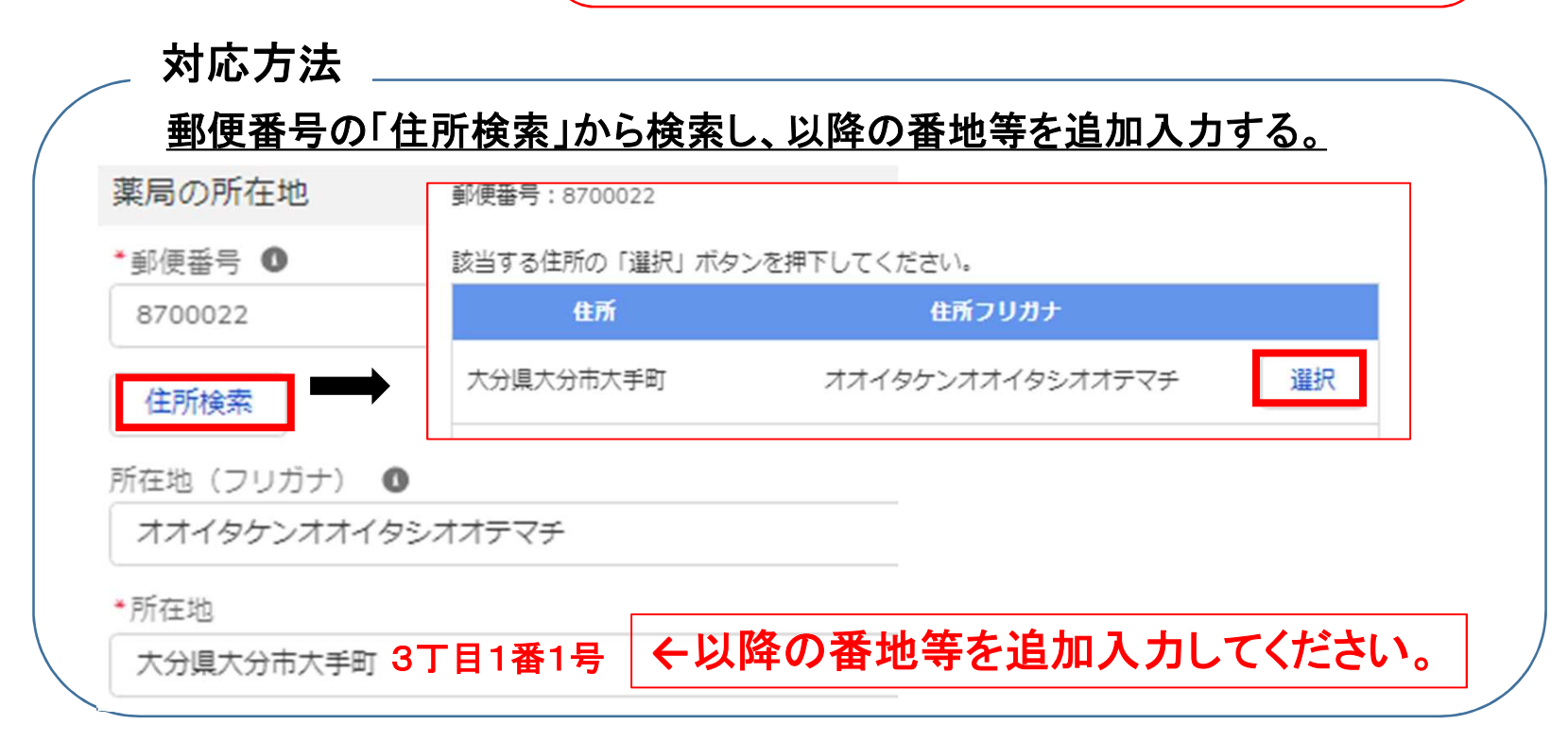

# 報告の提出方法について

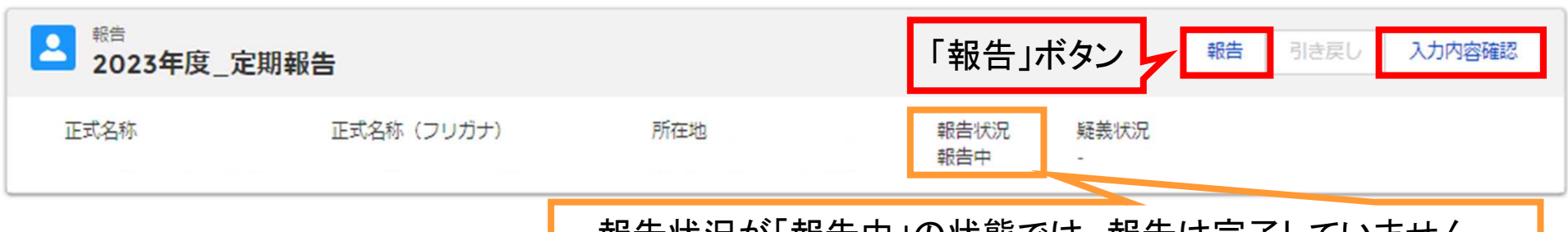

報告状況が「報告中」の状態では、報告は完了していません。 「報告」ボタンから報告を行うと提出され、「報告済」となります。 薬務室で承認作業を実施すると「確認完了済」となります。

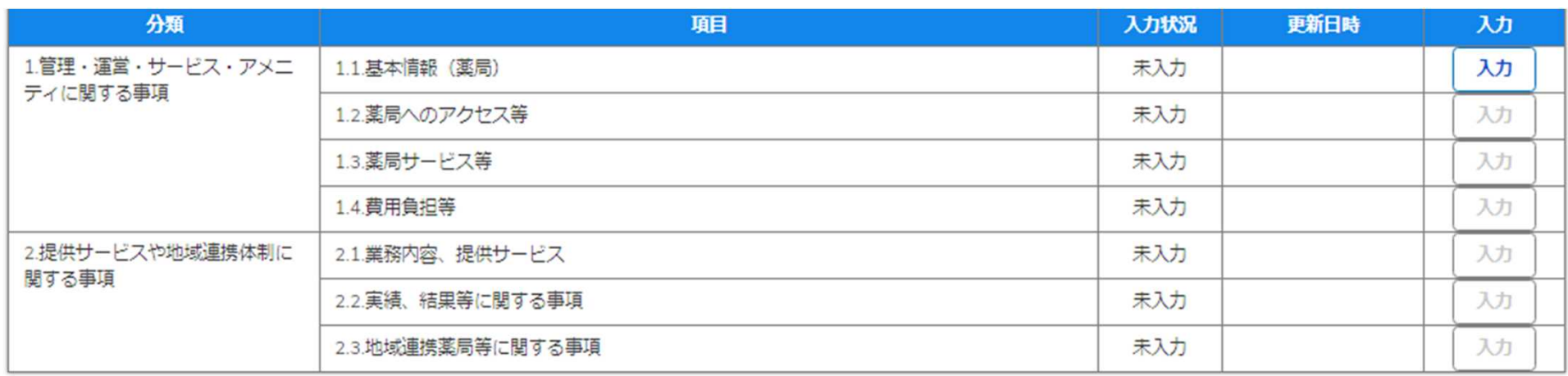

- 入力内容の確認は「入力内容確認」ボタンから行うことができます。
- 全ての入力が完了し、入力状況が「入力完了」になったら、「報告」ボタンから報告を行 います。

# 報告の提出方法について

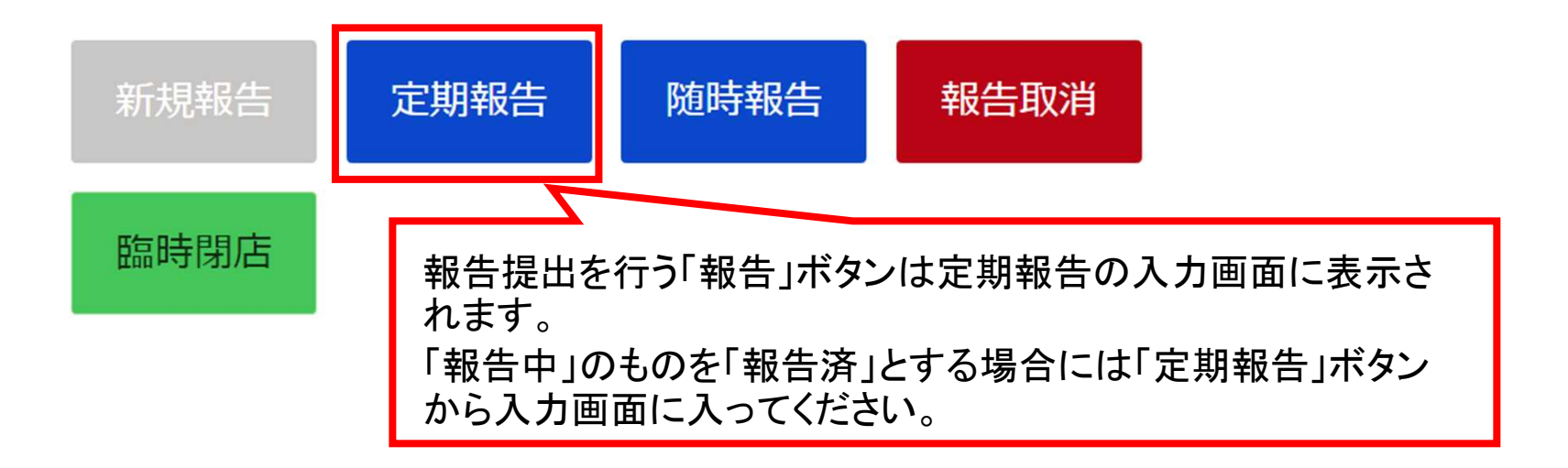

#### 報告状況

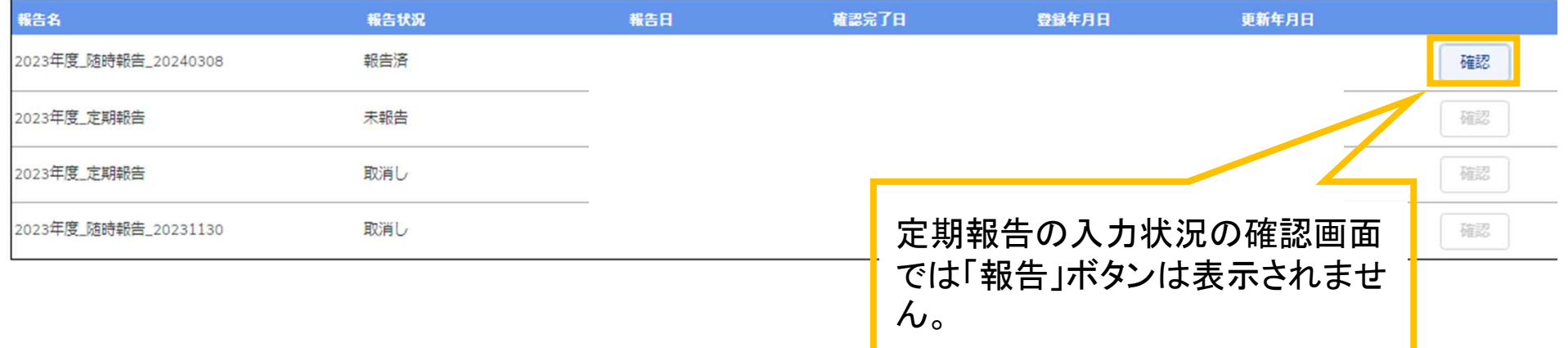